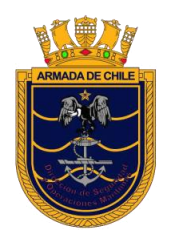

*SERVICIO DE INSPECCIONES MARÍTIMAS – DIRSOMAR*

# **MANUAL DE** USUARIO MARÍTIMO

*Sistema de Inspección de Naves*

# **INDICE**

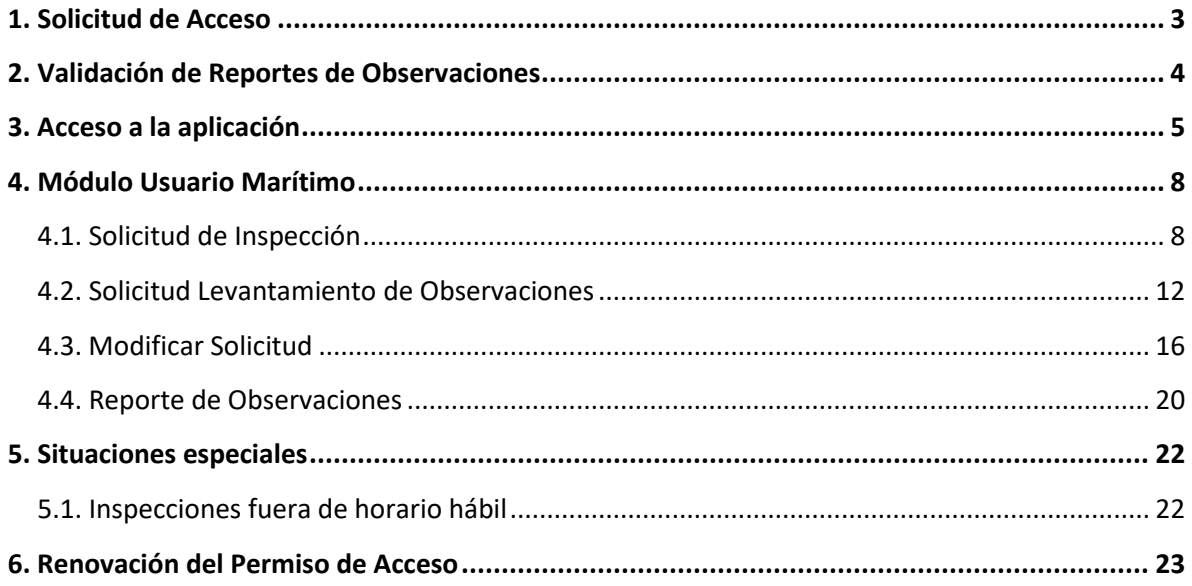

### **Bienvenido al Sistema de Inspección de Naves**

El siguiente manual tiene por objeto que los usuarios marítimos puedan ingresar solicitudes de inspección a través de la aplicación.

# <span id="page-2-0"></span>**1. Solicitud de Acceso**

Para poder realizar Solicitudes de Inspección vía web, primero debe solicitar su acceso a la aplicación en la siguiente dirección:

<https://siceciiweb.directemar.cl/SICECIIWEB/index.php/registro>

A continuación, se desplegará la siguiente pantalla, en la que usted deberá completar los campos solicitados. Todos son de carácter obligatorio.

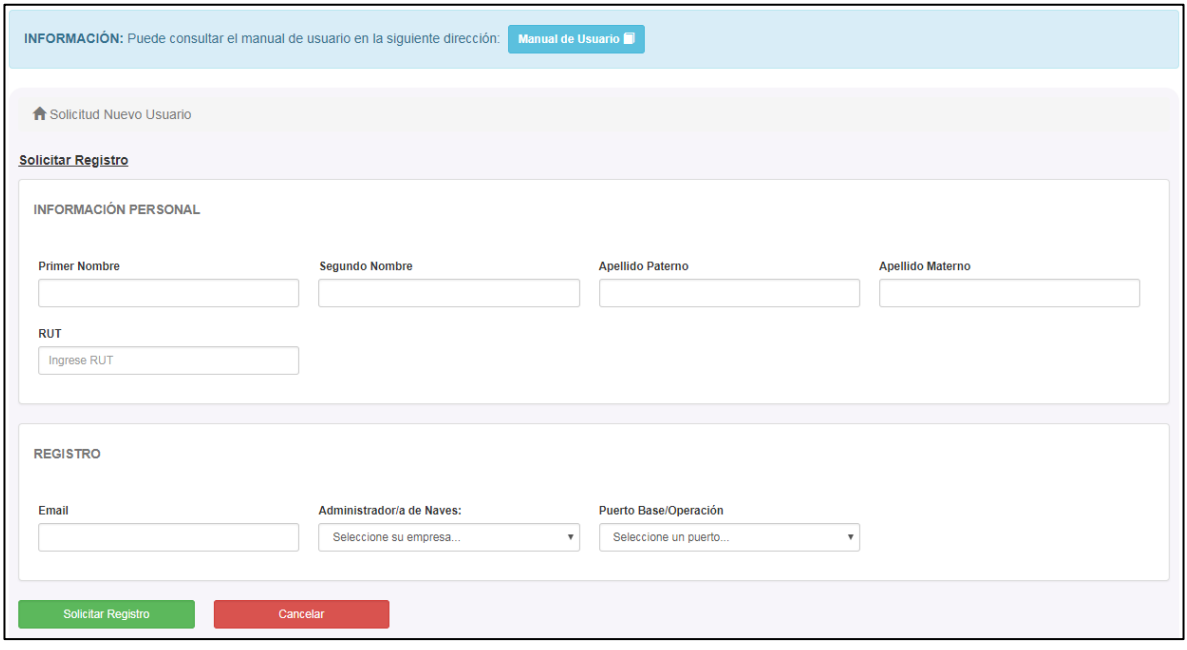

Una vez que solicite el registro el sistema validará los datos y, en caso de no existir errores, enviará el siguiente mensaje:

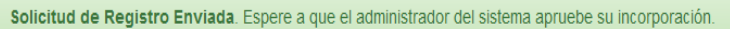

# <span id="page-3-0"></span>**2. Validación de Reportes de Observaciones**

Para validar los Reportes de Observaciones, se ha habilitado un sitio web en el que, ingresando el Código de Validación indicado en el reporte que llegará a su email, podrá verificar la veracidad de éste.

# <https://siceciiweb.directemar.cl/SICECIIWEB/index.php/validareporte>

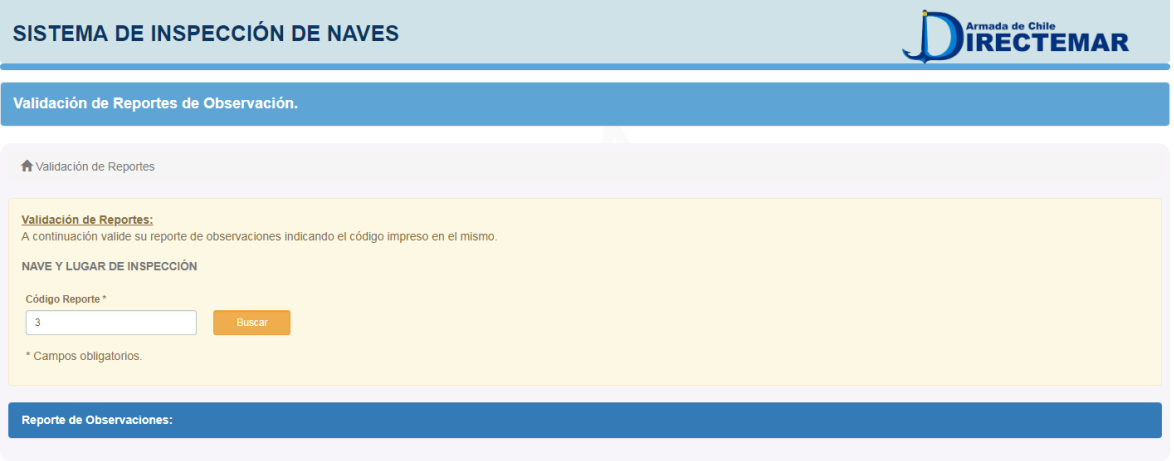

#### Validación de Reportes:

A continuación valide su reporte de observaciones indicando el código impreso en el mismo.

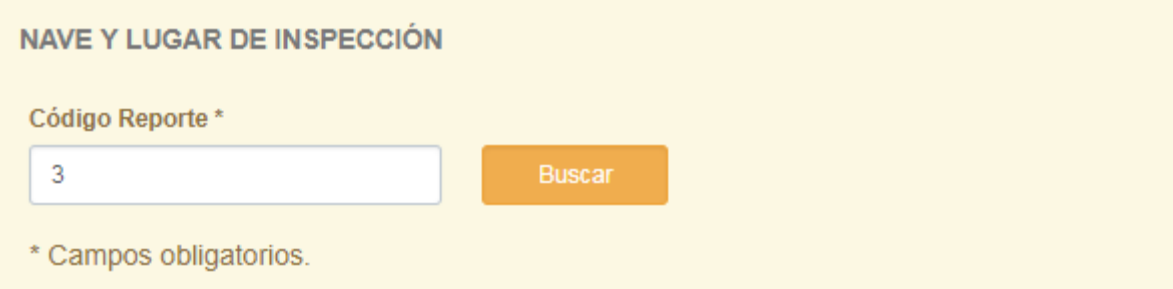

Ingresado el código, y una vez que presione la opción "Buscar", se desplegará en pantalla el reporte solicitado, tal cual se muestra a continuación:

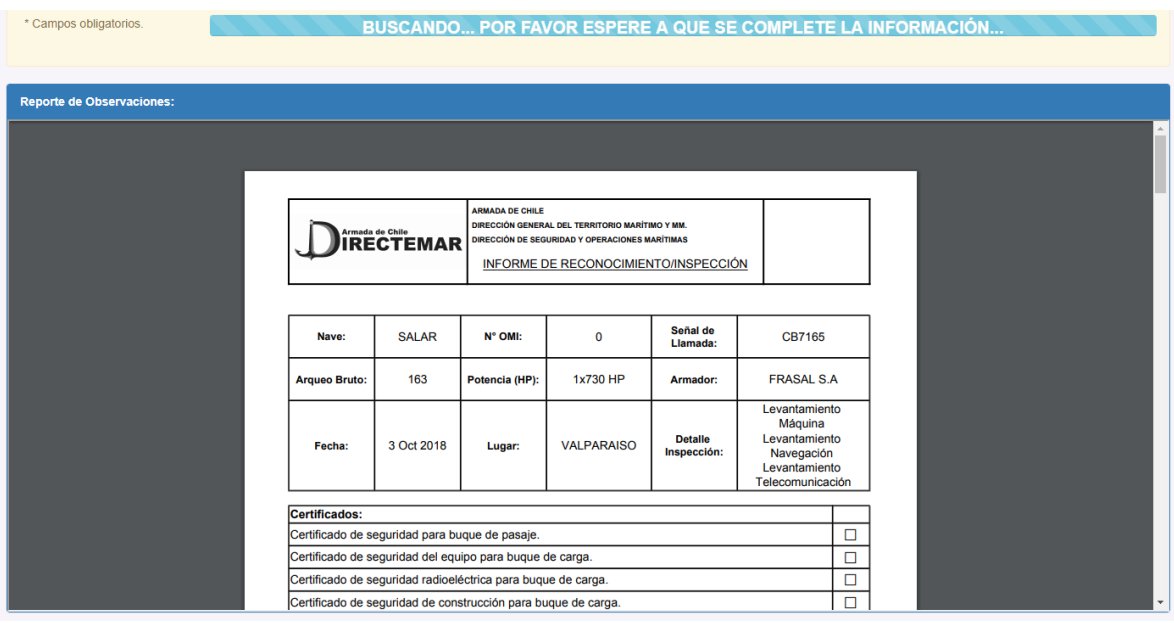

# <span id="page-4-0"></span>**3. Acceso a la aplicación**

Para Acceder a la aplicación en la siguiente dirección: [https://www.directemar.cl/directemar/servicios-online/copia-de-solicitud-de](https://www.directemar.cl/directemar/servicios-online/copia-de-solicitud-de-inspeccion-de-naves1)[inspeccion-de-naves1](https://www.directemar.cl/directemar/servicios-online/copia-de-solicitud-de-inspeccion-de-naves1)

A continuación, presione sobre la opción "**Ir a Aplicación**":

Ir a Aplicación

Al ingresar en esta opción, usted se encontrará con la siguiente pantalla:

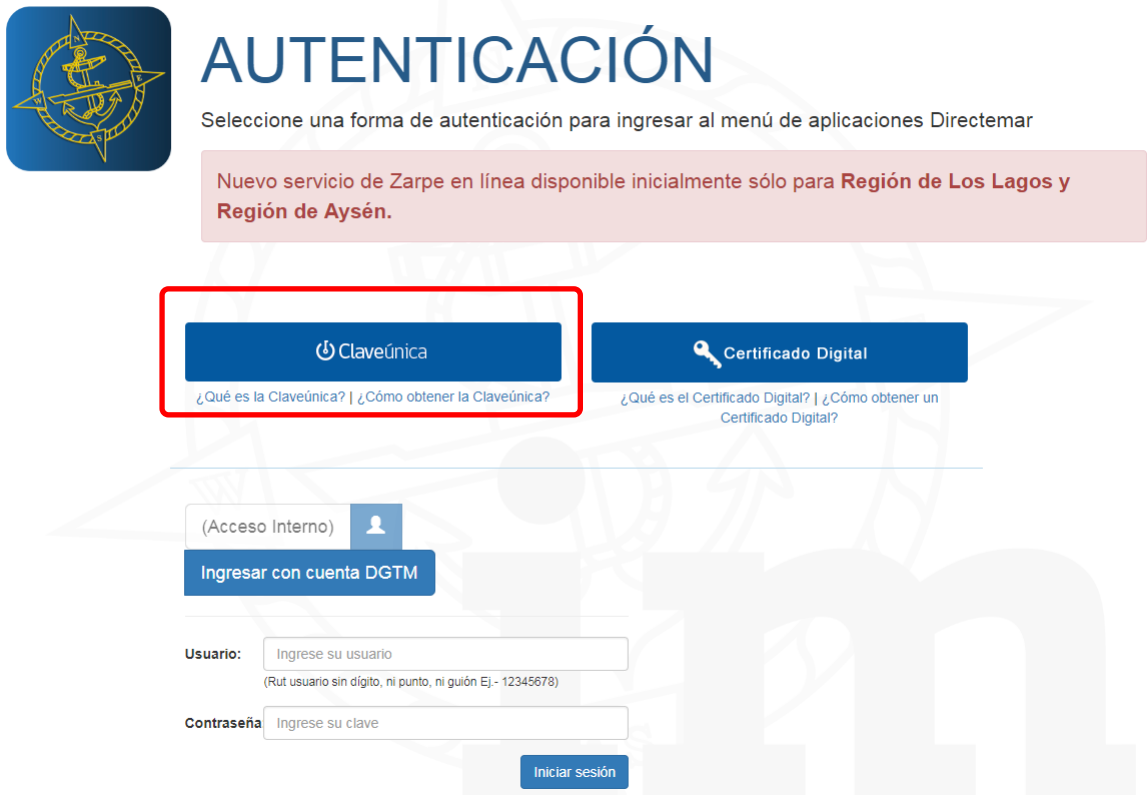

Para acceder a la aplicación, diríjase a la opción **"Clave única".**

A continuación, se desplegará la siguiente pantalla, en la cual deberá ingresar su RUT y su clave única:

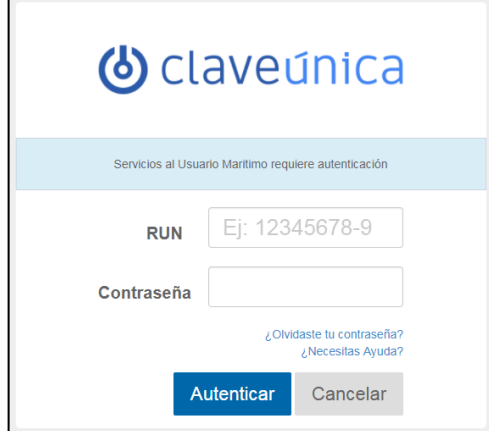

*Nota: La clave única debe ser obtenida ante el Registro Civil o en las oficinas de Chile Atiende (trámite gratuito para el que solamente se requiere la cédula de identidad del solicitante).*

Una vez que ha ingresado a la aplicación, se desplegará un menú con las opciones que se muestran en la **"Figura 2"**:

- Solicitud de Inspección.
- Modificar Solicitud.
- Reporte de Observaciones.

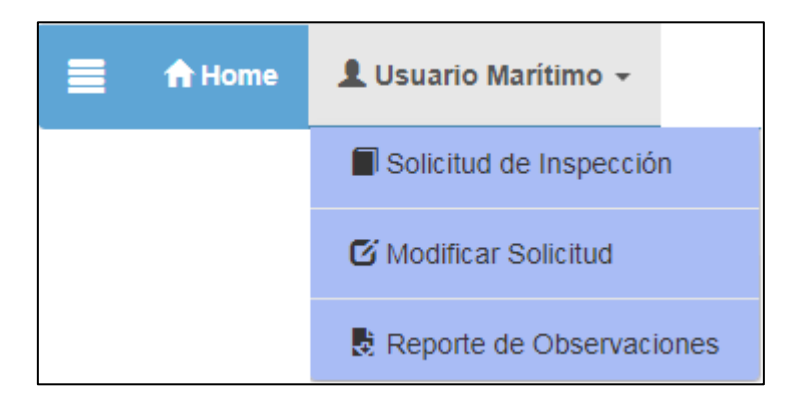

- **1. Solicitud de Inspección:** Permite solicitar una Nueva Inspección o un Levantamiento de Observaciones.
- **2. Solicitud de Modificación:** Permite modificar o eliminar una Inspección ya solicitada.
- <span id="page-6-0"></span>**3. Reporte de Observaciones:** Permite buscar los reportes de observaciones derivados de cada inspección solicitada.

# **4. Módulo Usuario Marítimo**

# <span id="page-7-0"></span>**4.1. Solicitud de Inspección**

Al ingresar en la opción "**Solicitud de Inspección"** se desplegará la pantalla que se muestra a continuación:

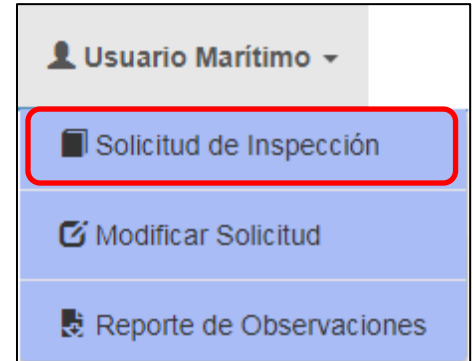

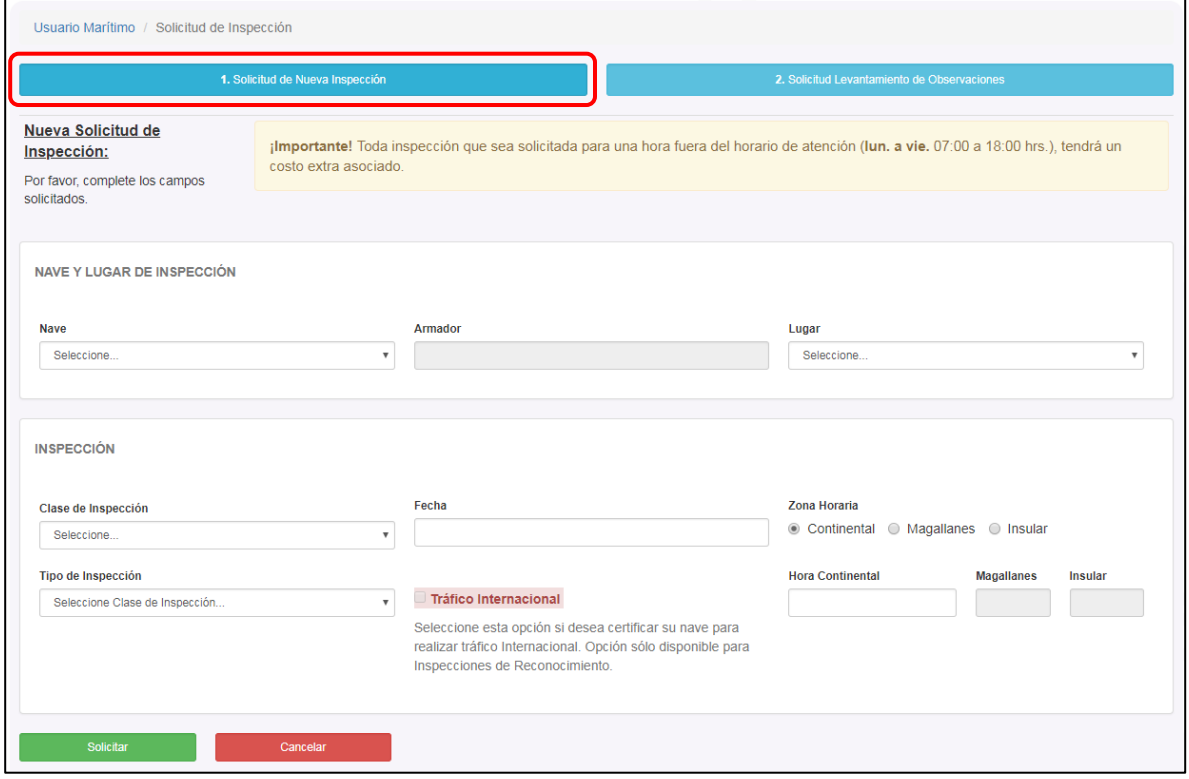

En el campo **"Nave"**, se desplegará un listado en el que deberá seleccionar el buque o nave de interés y en forma automática se desplegará su **armador en el campo "Armador"**.

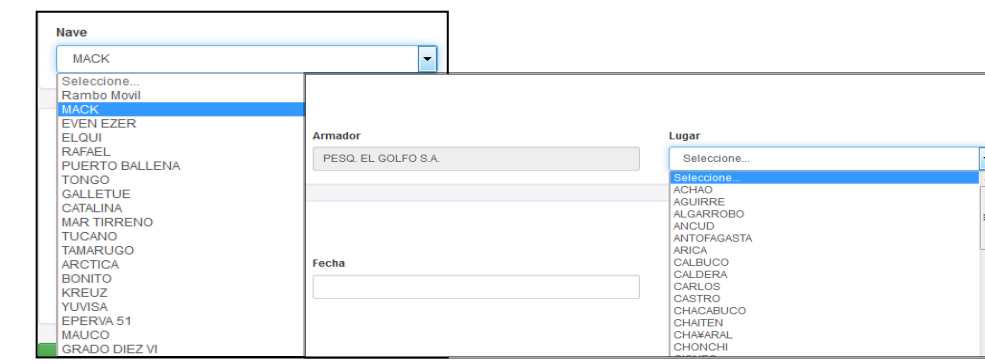

Luego, seleccione el **Lugar/Puerto** donde desea realizar la Inspección.

Una vez completados los pasos anteriores, indique la **Clase de Inspección** que desea solicitar (Parcial o Reconocimiento), junto a la fecha, zona horaria y hora propuestas.

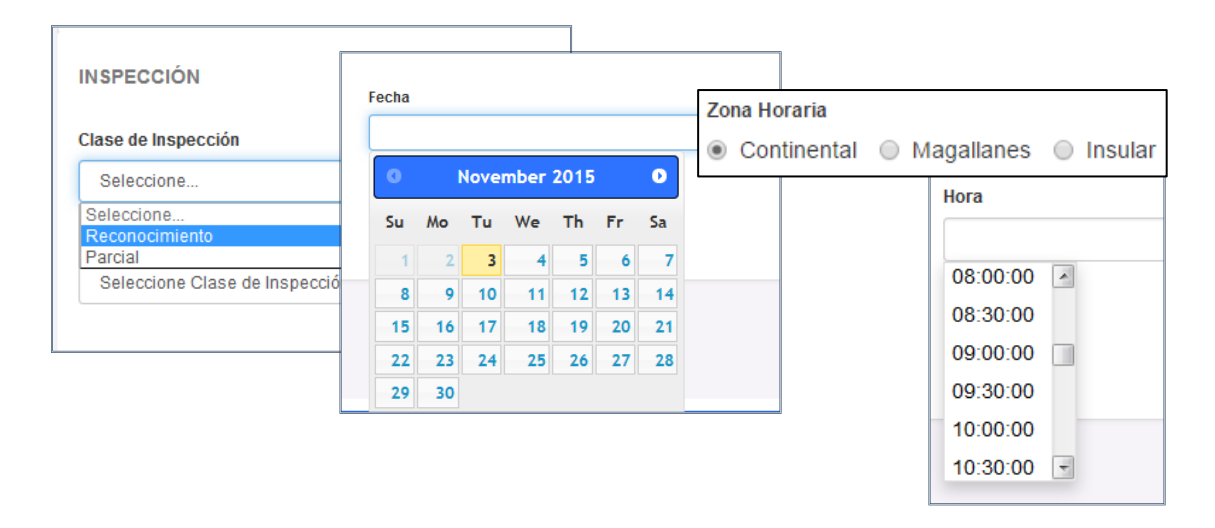

Continúe indicando el **Tipo de Inspección** que requiere desde el listado que se desplegará para su selección.

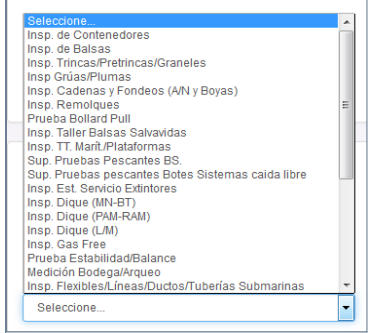

Para las inspecciones de reconocimiento es posible solicitar el cambio de tipo de tráfico que realiza su nave. Para esto, seleccione la opción "Tráfico Internacional" disponible en el formulario.

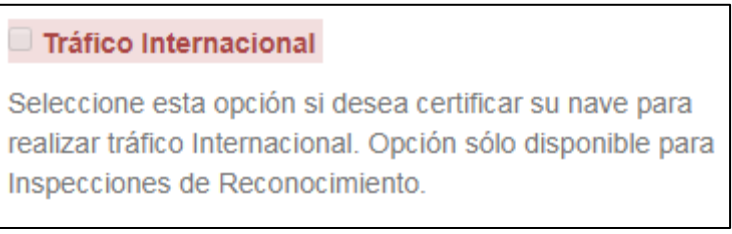

Una vez ingresados todos los datos presione el botón **"Solicitar".**

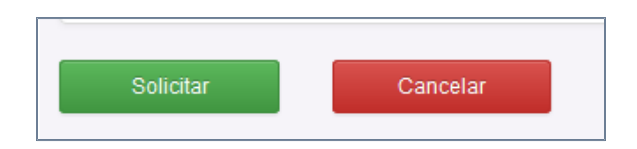

La aplicación validará su solicitud y, si los datos ingresados son correctos, se desplegará el mensaje que se muestra a continuación dando fin al proceso de solicitud de inspección.

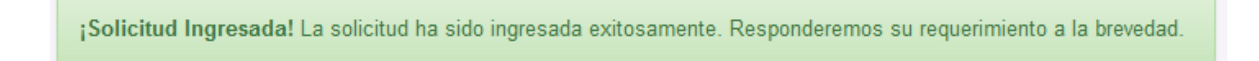

Adicionalmente el sistema notificará su solicitud a través de correo electrónico, tal cual se muestra a continuación:

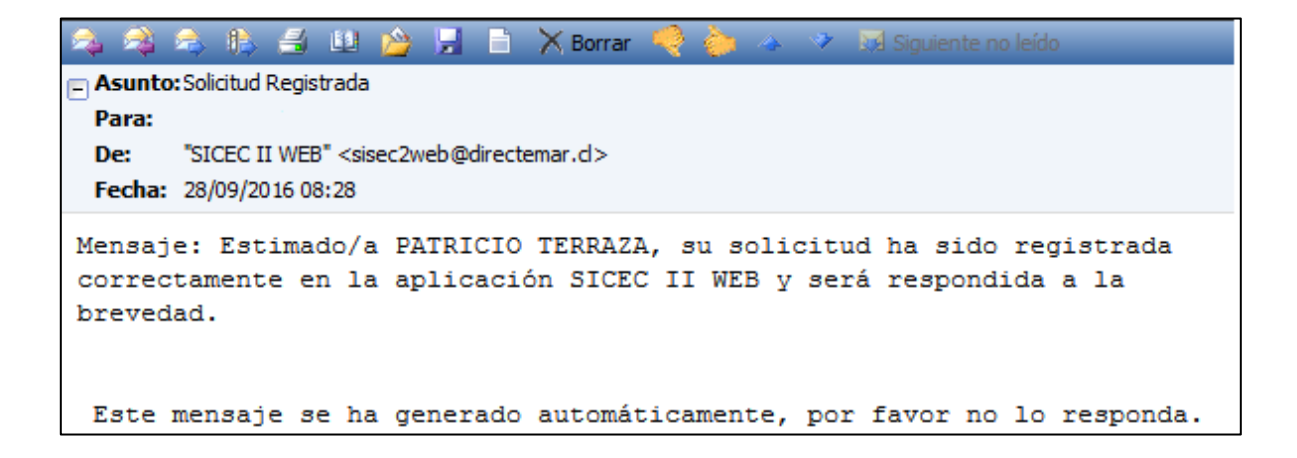

#### <span id="page-11-0"></span>**4.2. Solicitud Levantamiento de Observaciones**

Para solicitar un levantamiento de observaciones se debe ingresar en el menú **Solicitud de Inspección** y luego seleccionar la opción **2. Solicitud Levantamiento de Observaciones**, tal cual se muestra a continuación:

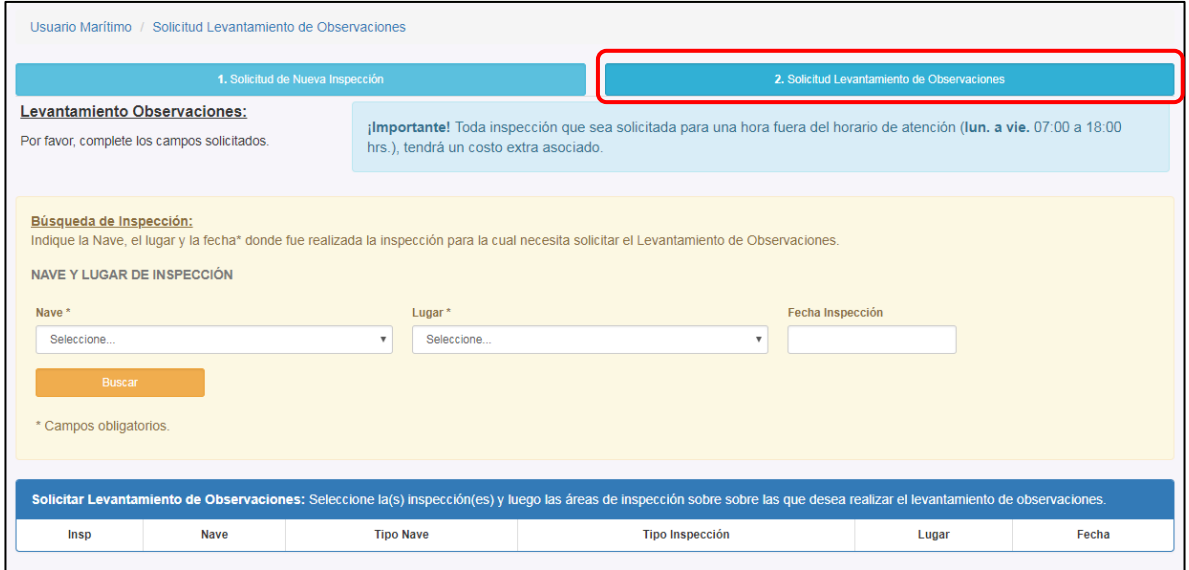

Para comenzar, indique la **Nave** y el **Lugar/Puerto** donde fue realizada la inspección para la que desea levantar observaciones y presione el botón **"Buscar"**. El campo **"Fecha de Inspección"** no es obligatorio.

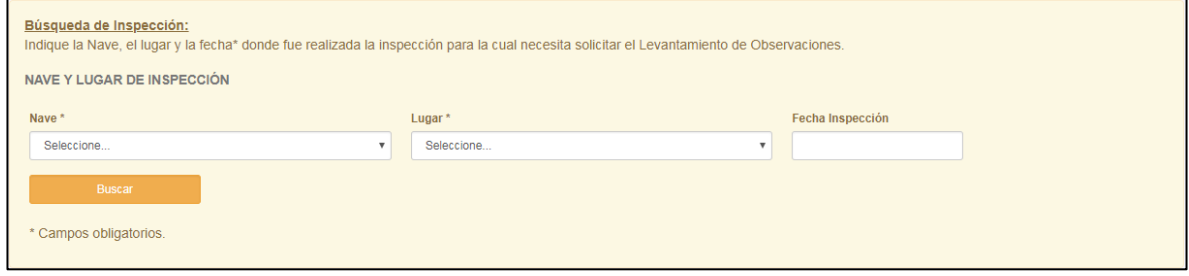

A continuación se desplegará el siguiente listado:

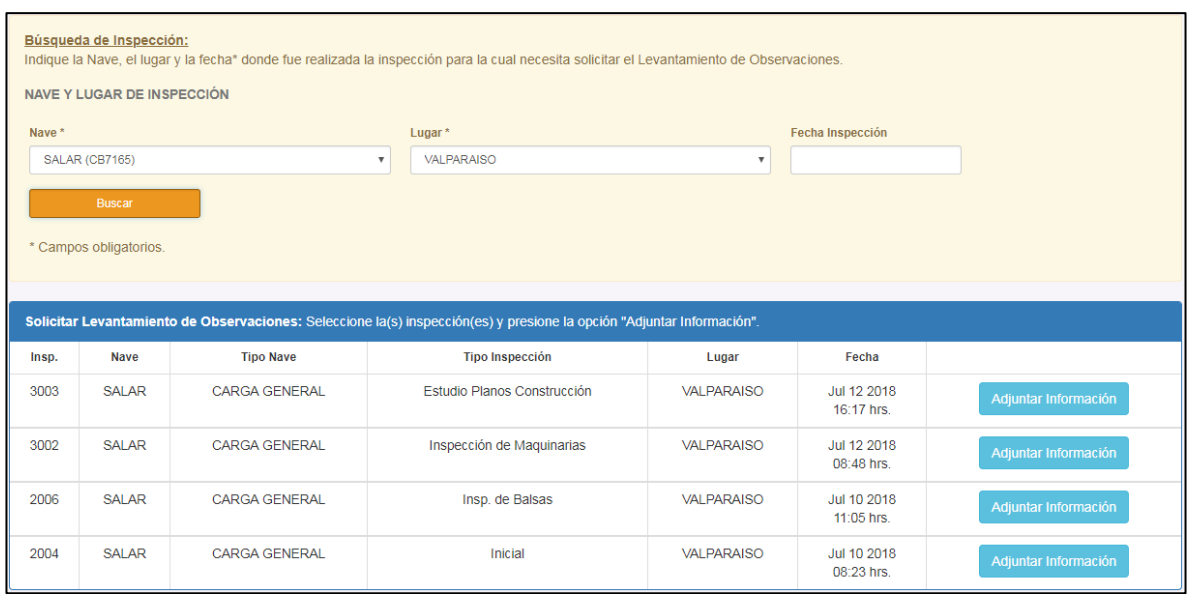

Este listado corresponde a todas las inspecciones realizadas a la nave seleccionada y que mantienen observaciones pendientes de levantar.

Seleccione la inspección de interés y presione la opción **"Adjuntar Información"**. Se desplegará la siguiente pantalla:

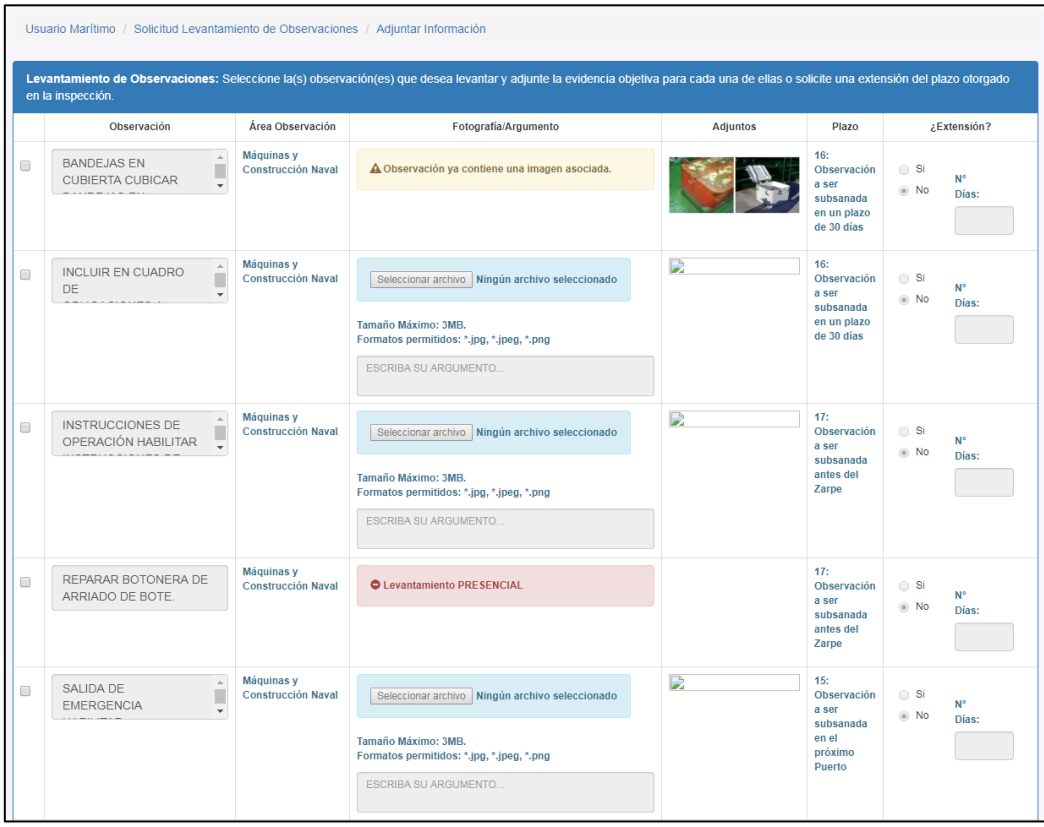

La imagen anterior corresponde al listado de todas las observaciones, ingresadas en la inspección seleccionada, que aún no han sido levantadas o subsanadas. Por cada observación que desee levantar, usted podrá adjuntar una imagen o archivo PDF (no deben superar los 3MB de peso máximo), que servirá como evidencia objetiva para que el inspector subsane la observación.

Para solicitar un levantamiento siga los siguientes pasos:

1. Seleccione el recuadro ubicado al costado izquierdo de cada observación.

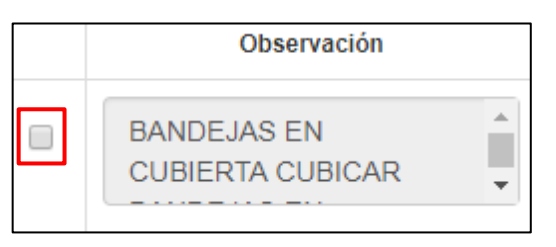

2. Para observaciones que permitan el levantamiento remoto, cargue una imagen o un archivo PDF y escriba su argumento. La imagen cargada será pre visualizada en la columna "Adjuntos".

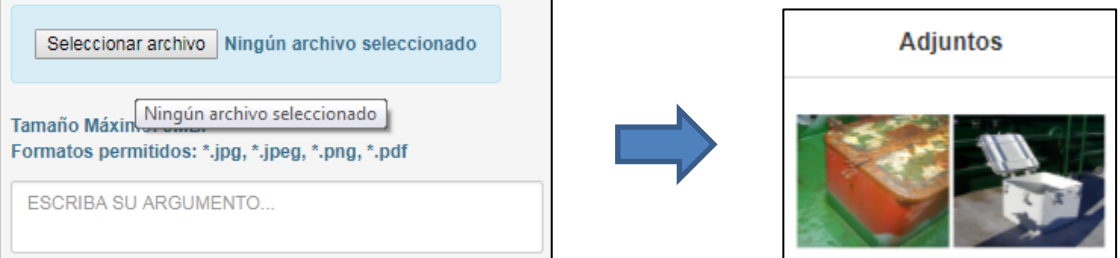

Las observaciones que no permiten levantamiento remoto, no admiten la carga de evidencia objetiva, y son señaladas con el siguiente mensaje:

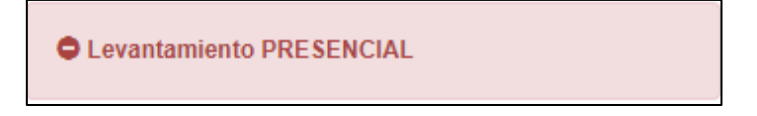

Las observaciones que ya contienen una imagen o documento asociado, son señaladas con el siguiente mensaje:

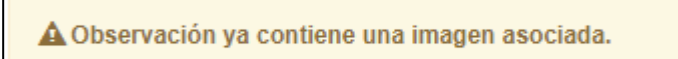

3. Si necesita solicitar una extensión en días para el plazo asignado a una observación, complete la columna "Extensión".

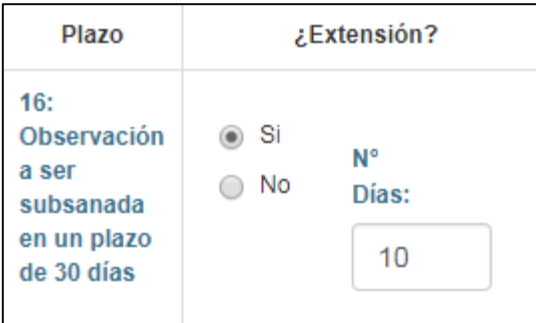

**Atención:** *Tenga presente que el solo hecho de solicitar una extensión del plazo no significa necesariamente que ésta vaya a ser aprobada por el inspector, quién puede objetar la cantidad de días solicitados o rechazar la solicitud de extensión.*

Una extensión sólo puede ser solicitada para observaciones que no incluyan evidencia objetiva en forma de imágenes o archivos PDF.

- 4. Repita el proceso para todas las observaciones que desee levantar.
- 5. Seleccione Lugar, Fecha, Zona Horaria, Hora y Clase de Inspección.
- 6. Finalmente, presione la opción "Solicitar Levantamiento".

Solicitar Levantamiento

En caso de no existir errores, la aplicación desplegará el siguiente mensaje:

¡Solicitud Ingresada! La solicitud ha sido ingresada exitosamente. Responderemos su requerimiento a la brevedad.

### <span id="page-15-0"></span>**4.3. Modificar Solicitud**

La solicitud de modificación tiene por objetivo modificar una solicitud ingresada, siempre y cuando ésta no haya sido aún asignada a un equipo de inspectores.

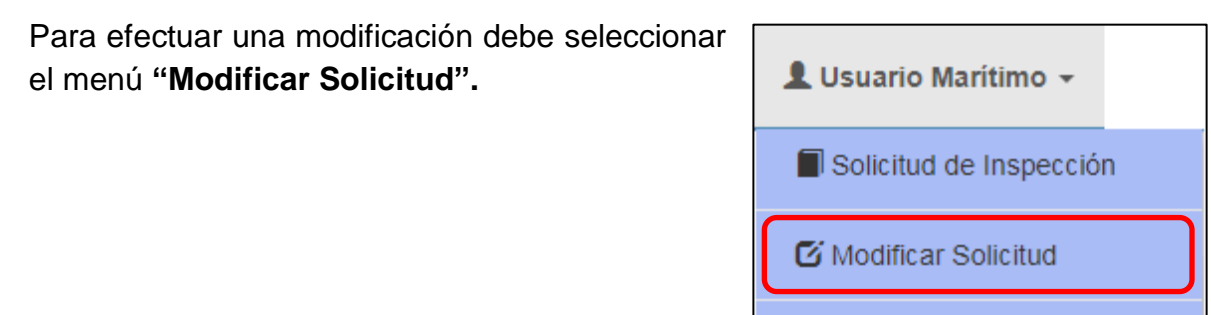

Reporte de Observaciones

Luego se desplegará la siguiente pantalla, donde deberá pulsar la opción **Modificar**:

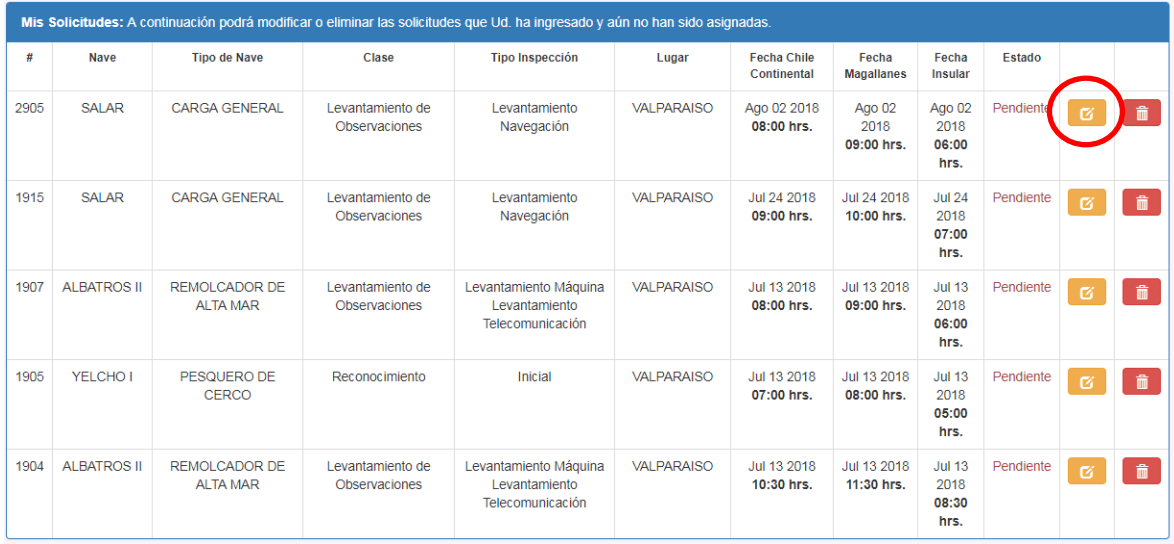

En esta opción podrá modificar:

a. **Para inspecciones de Reconocimiento o Parciales**: nave, lugar, clase de inspección, tipo de inspección fecha, zona horaria, hora en que desea realizar la inspección y opción tráfico internacional.

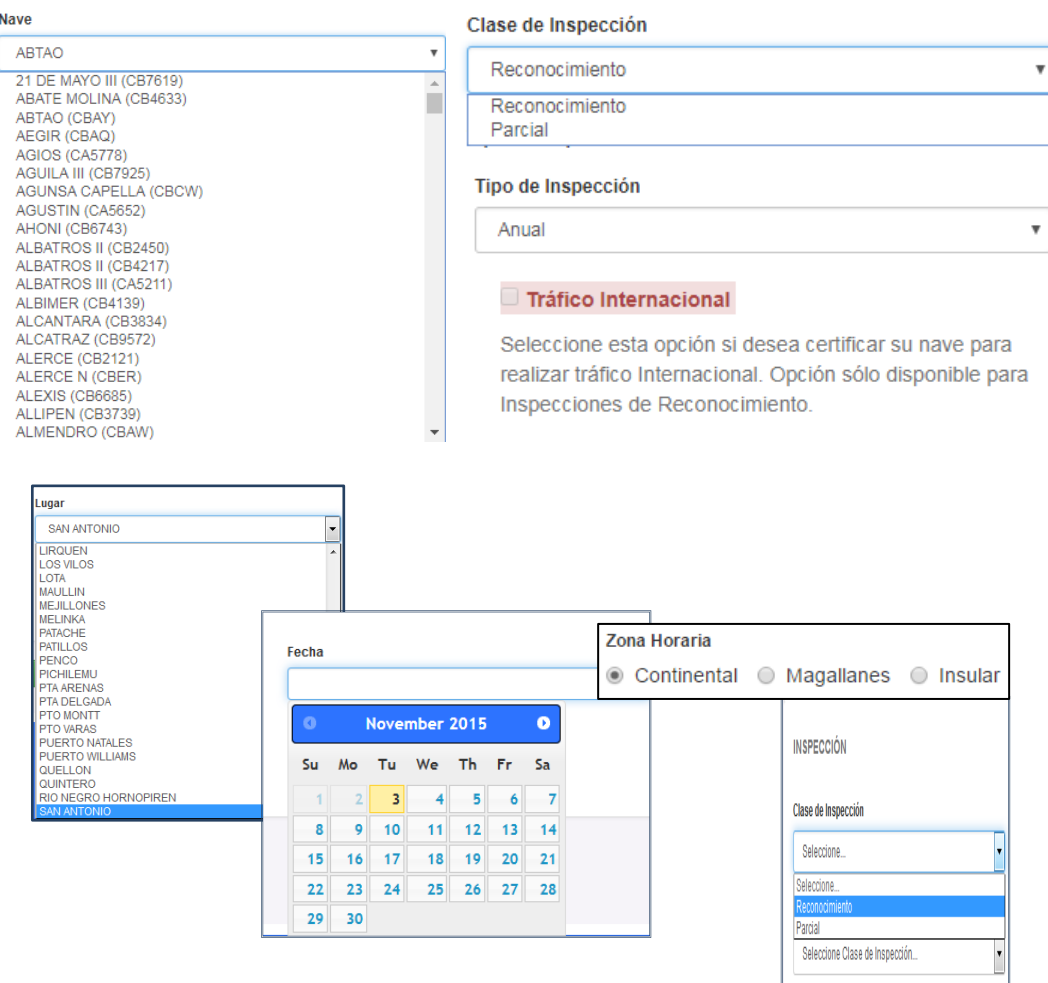

Figura 21.

b. **Para inspecciones de Levantamiento de Observaciones**: lugar, fecha, zona horaria, hora en que desea realizar la inspección.

Recuerde que el campo Nave no podrá ser modificado en esta etapa. Si desea realizar el levantamiento de observaciones para otra nave, elimine la solicitud actual y vuelva a realizar la solicitud de inspección.

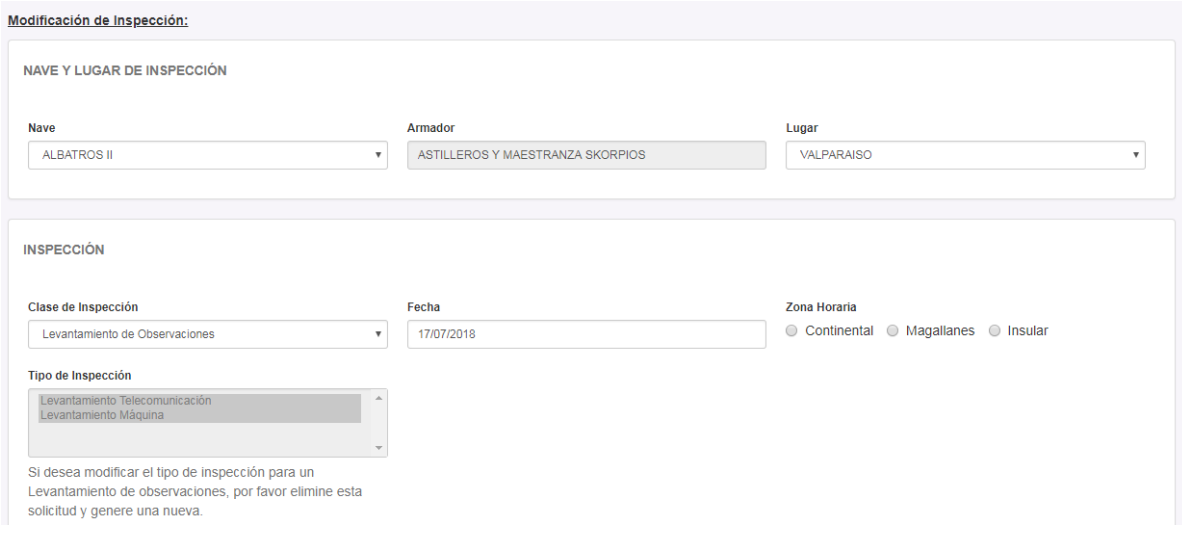

Además, también puede modificar las observaciones seleccionadas junto con la información adjunta en la solicitud.

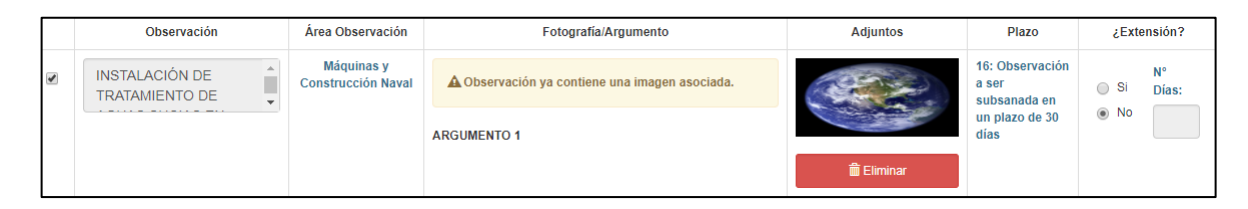

Para lo anterior siga los siguientes pasos:

1. Si desea eliminar un archivo o imagen adjuntos, seleccione la opción "Eliminar" señalada en color rojo. El campo quedará disponible para que pueda insertar una nueva imagen o archivo PDF.

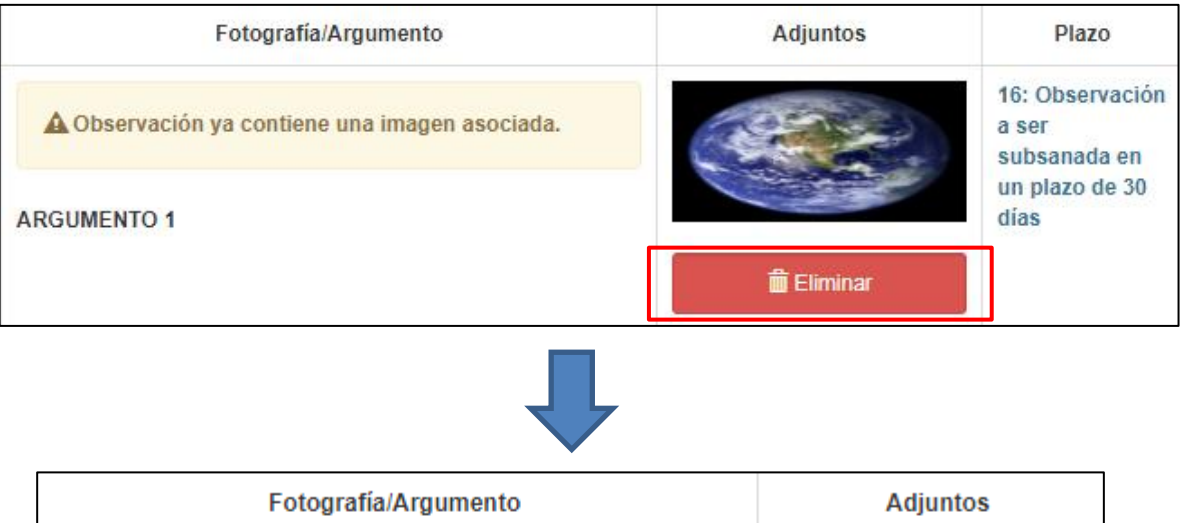

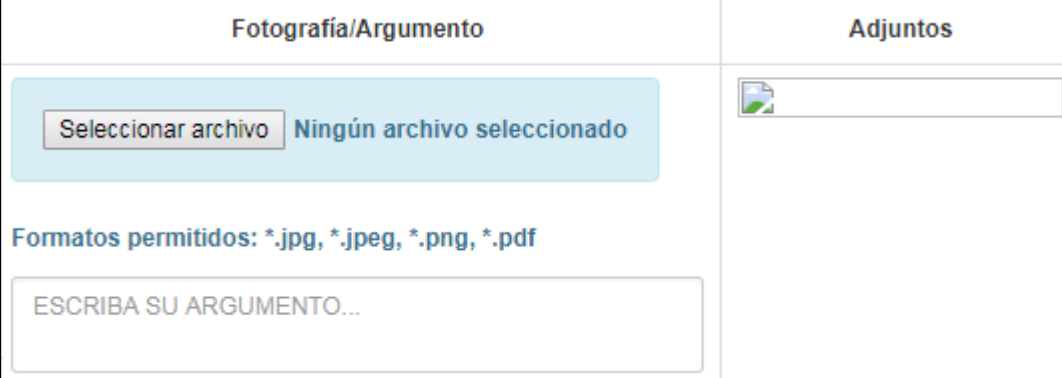

2. Si desea modificar la Extensión del plazo, seleccione el recuadro ubicado al costado izquierdo de cada observación.

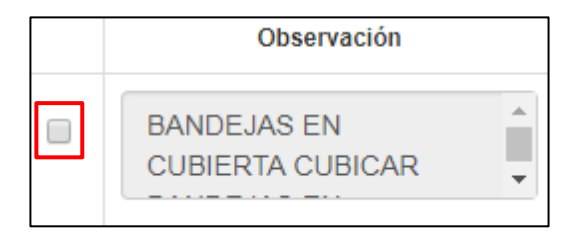

A continuación se habilitará el campo "Extensión". Aumente o disminuya la cantidad de días solicitados.

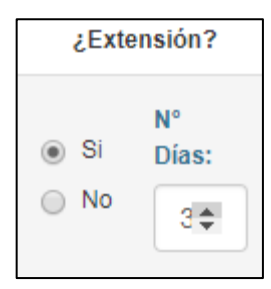

Una vez ingresados todos los datos y luego de verificarlos, presione la opción **"Solicitar"**.

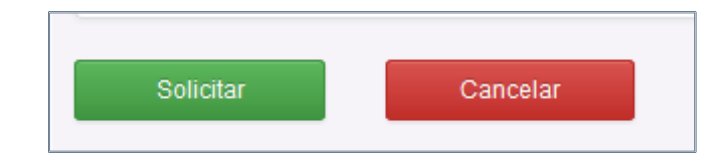

#### <span id="page-19-0"></span>**4.4. Reporte de Observaciones**

Para obtener los reportes de observaciones que han sido realizadas a través de la aplicación, debe ingresar en el menú "Reporte de Observaciones".

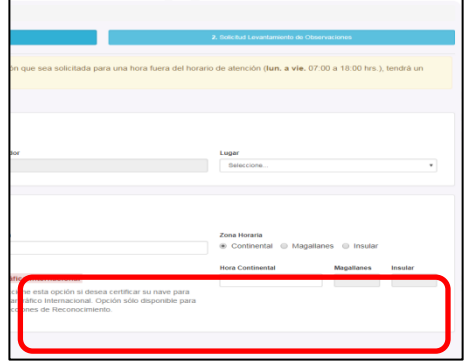

La aplicación permite realizar búsquedas de reportes por Nave y Lugar, además de la fecha, que no es obligatoria.

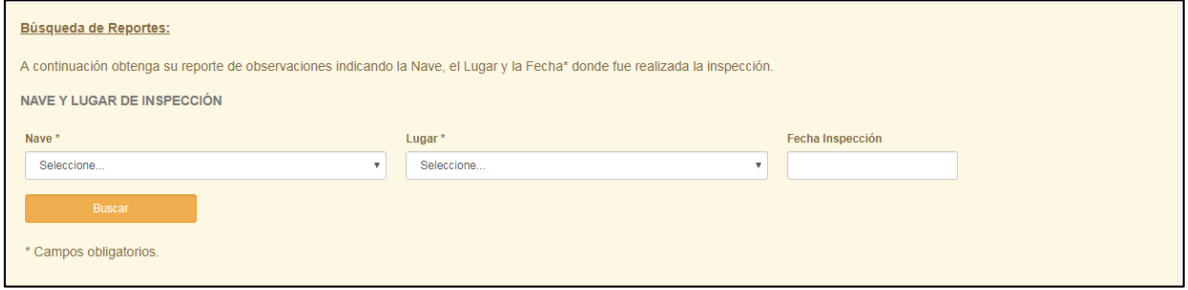

Realizada la búsqueda, se desplegará un listado con todas las inspecciones que a la fecha se han cursado, junto con la opción "Ver Reporte".

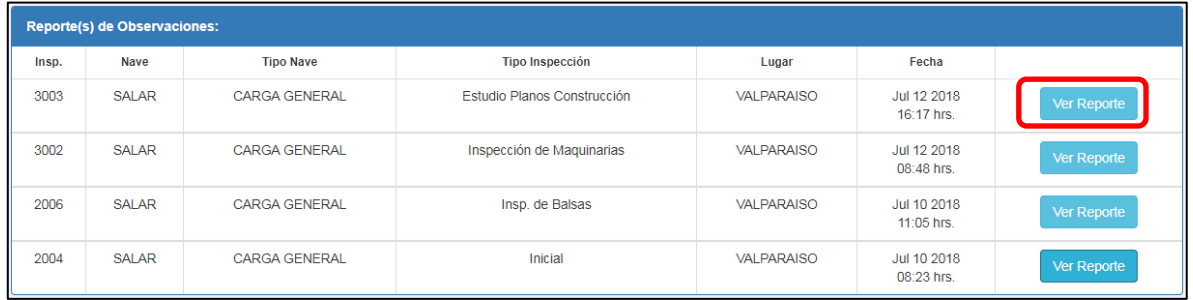

Al seleccionar la opción "Ver Reporte", se desplegará en pantalla el respectivo reporte de observaciones.

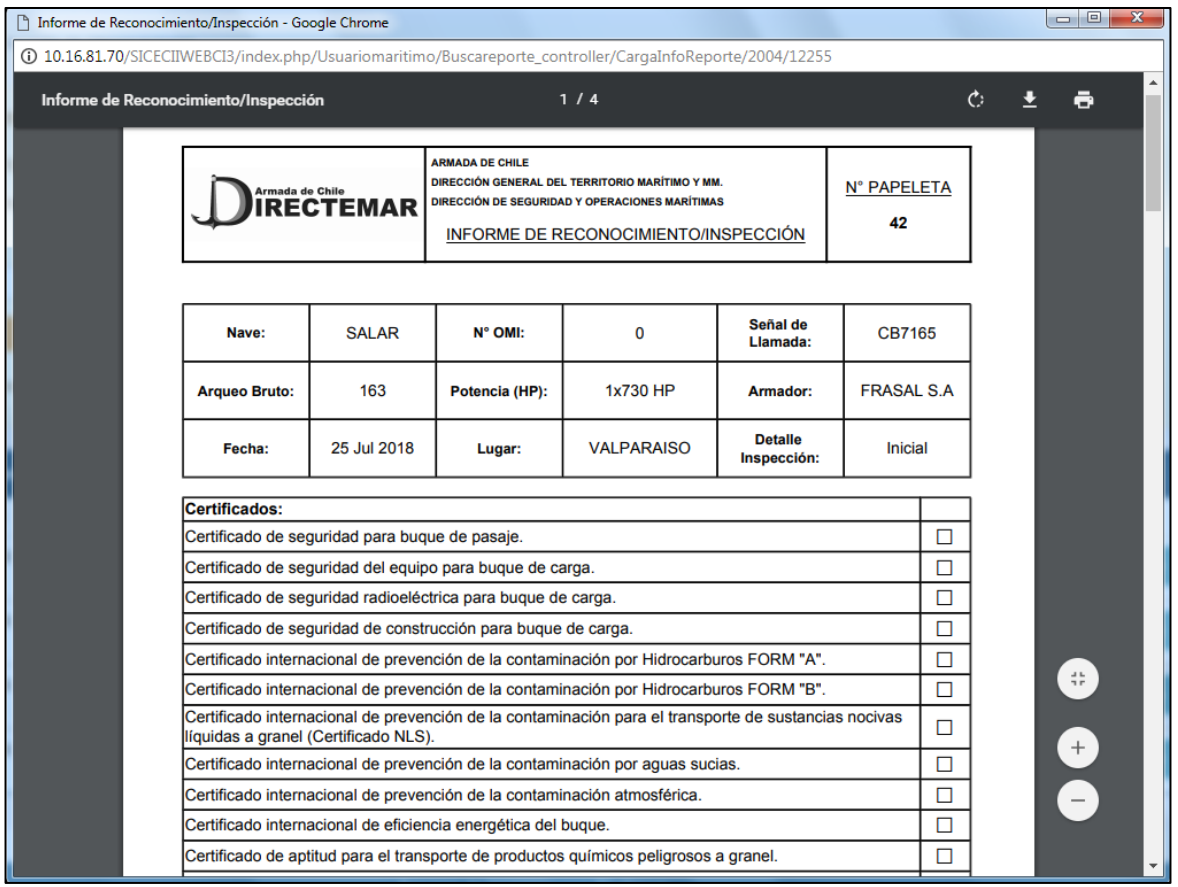

# <span id="page-21-0"></span>**5. Situaciones especiales**

#### <span id="page-21-1"></span>**5.1. Inspecciones fuera de horario hábil**

Si por algún motivo extraordinario usted necesita **solicitar una inspección para un horario inhábil** ya sea fuera del horario de atención, durante fines de semana o días festivos, deberá ingresar en la sección "Situaciones Especiales" que se muestra a continuación:

Situaciones Especiales <sup>O</sup>

Dentro de esta sección usted encontrará los teléfonos de contacto del Mesón LIT y la Guardia de turno, quienes se encargarán de gestionar la oportuna recepción de su requerimiento.

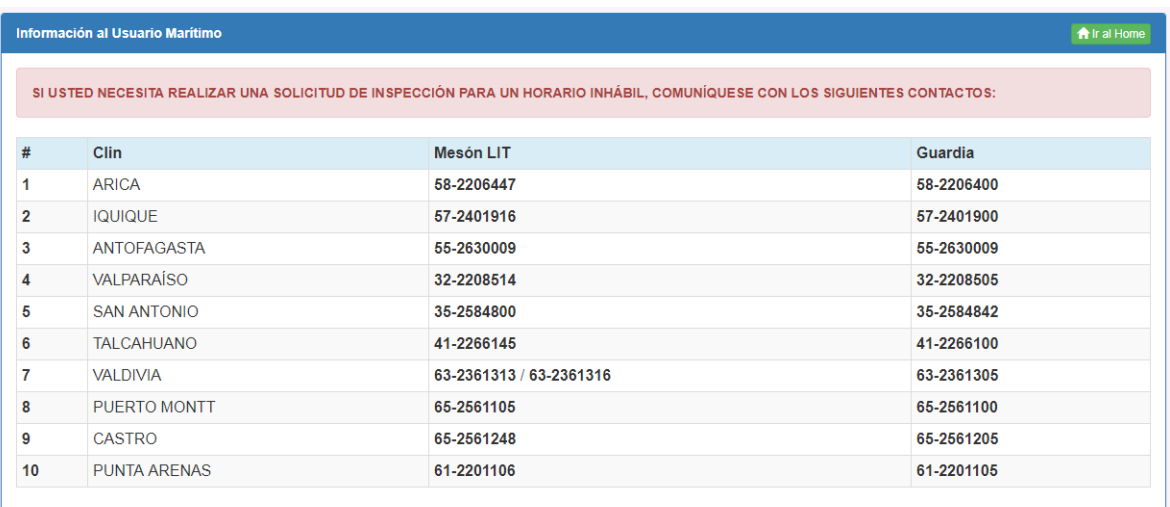

Por otro lado, si usted necesita solicitar una inspección para un horario inhábil, pero dentro del horario de atención, bastará con comunicarse con la CLIN correspondiente objeto puedan atender a su requerimiento.

**El horario hábil de atención es el siguiente:**

- **Lunes a Viernes de 07:00 a 18:00 hrs.**
- **Sábados de 07:00 a 13:00 hrs.**

# <span id="page-22-0"></span>**6. Renovación del Permiso de Acceso**

El acceso a la aplicación se mantendrá vigente a lo largo de un año a contar de la fecha en que el administrador apruebe su registro. La aplicación cuenta con un informativo que se despliega en la página principal, en el que se indica la fecha límite en la que usted podrá continuar operando. Una vez cumplida dicha fecha usted quedará inhabilitado, por lo que se recomienda solicitar la renovación del permiso con la debida antelación.

Para solicitar dicha renovación, deberá enviar un correo electrónico a la dirección [sicec@dgtm.cl,](mailto:sicec@dgtm.cl) con el asunto **"Renovación de Acceso"** e indicar brevemente su necesidad junto con los siguientes datos:

- Nombre Completo.
- RUT.
- Empresa.

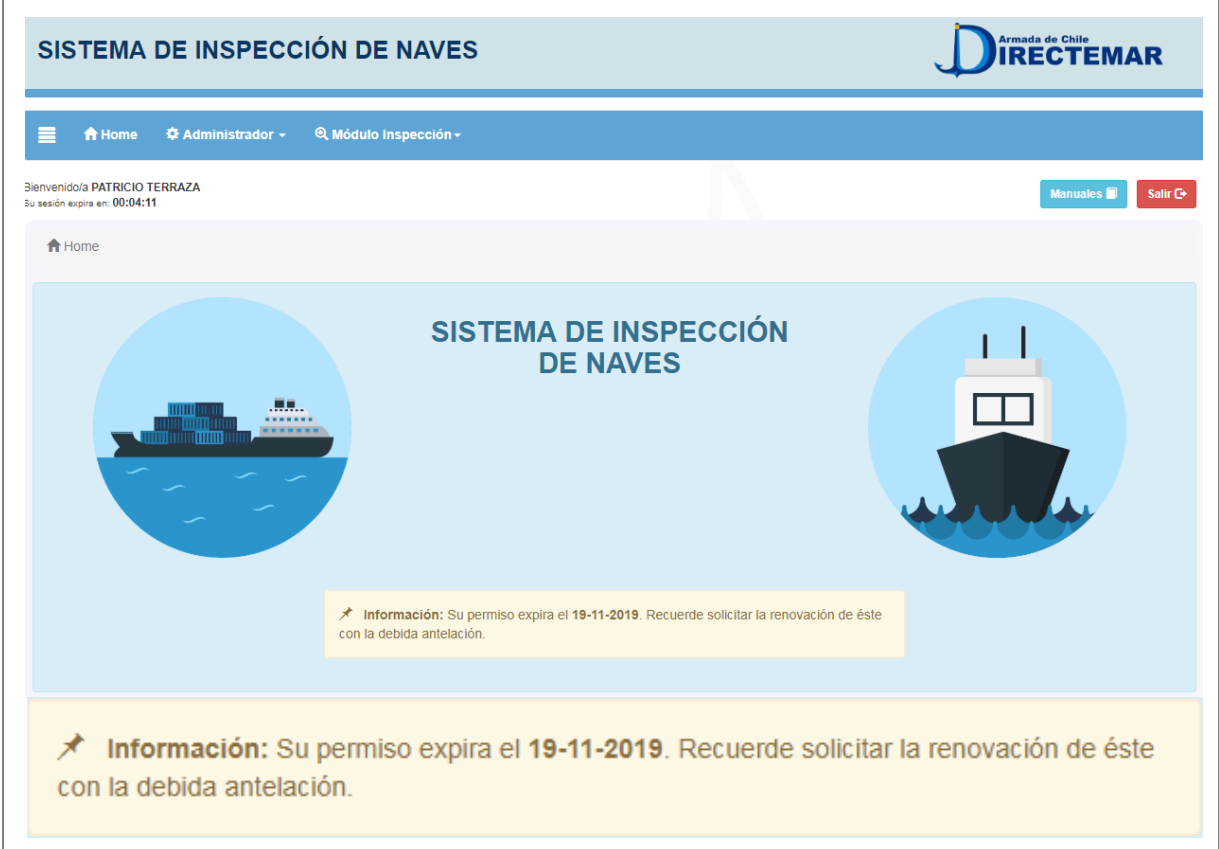